# **Manuel d'aide**

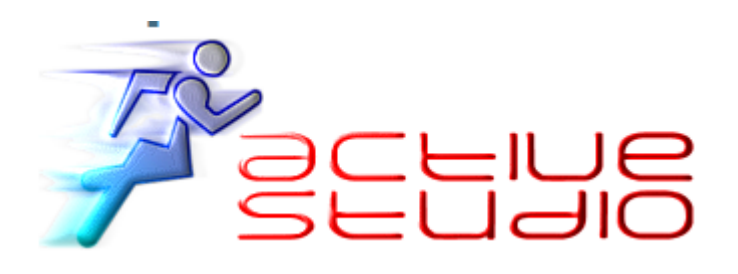

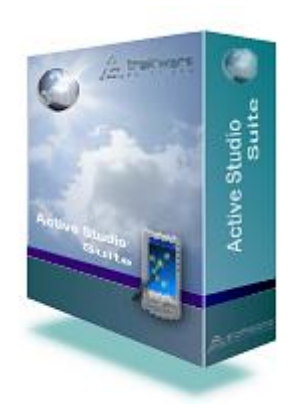

# **Active Studio 2010**

**Active Developer Active Pipe Application Engine Active Frame**

**Aucune partie de ce manuel d'aide ne doit être transmis à un tiers sans l'accord écrit de l'auteur**

# **Introduction**

## **Présentation du logiciel**

Active Studio est un logiciel permettant de développer rapidement des applications. Cet outil est utilisé pour développer des outils de collecte de données pour les périphériques mobiles (Terminal, PDA) et PC.

Il permet de développer des applications pour beaucoup de système d'exploitation et pour différentes marques d'appareils.

Pour les applications de bases, celles-ci peuvent tout à fait être développées par des personnes non informaticiennes. « Active Studio » vise à la fois les personnes non informaticiennes mais aussi les développeurs expérimentés. Active Studio est l'outil idéal pour crée des applications de collecte de données.

Ce logiciel utilise trois grandes applications : « Active Developeur », « Active Pipe » et « Application Engine ». Cette suite d'application combine pour vous des outils nécessaires pour développer et publier des applications de collecte de données simple, à grande échelle et sans fil destinée aux entreprises.

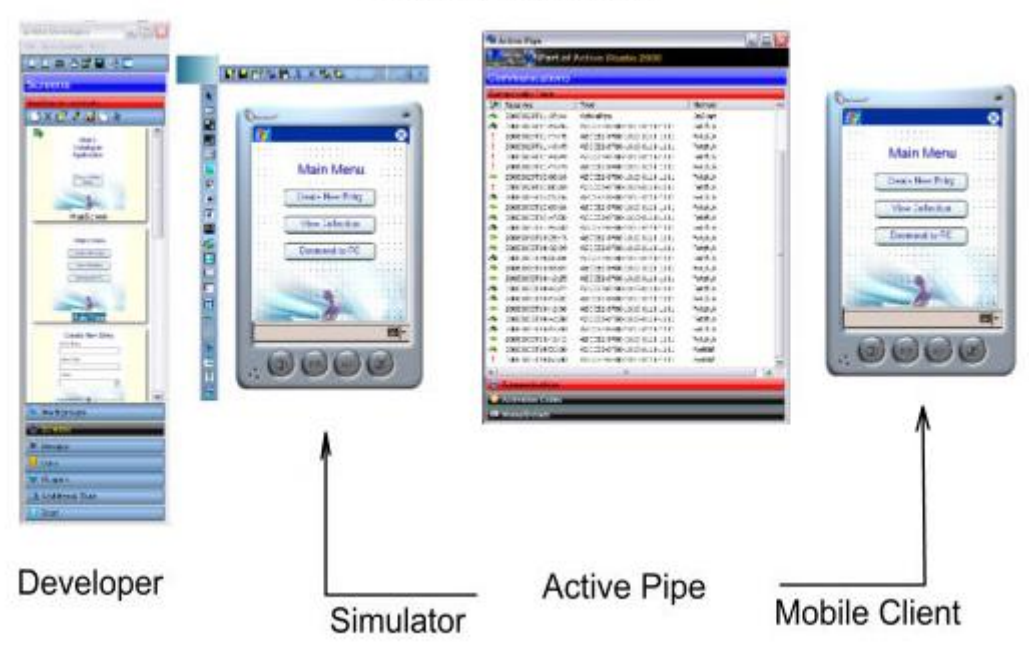

**Active Studio Suite** 

## **Configuration requise**

Le logiciel fonctionne sous Windows 2000/Xp/Vista. Nous recommandons 64Mb de RAM et une résolution de 800\*600.

# **Installer et lancer Active Studio**

## **Installation du logiciel**

Pour installer Active Studio, double cliquer sur le fichier active\_studio\_plus\_fr.exe. Le logiciel InstallShield préparera le PC pour vous aider à installer le logiciel. :

- Cliquer sur « Next » pour lancer l'installation
- Lisez et Accepter la charte de la licence
- Cliquer sur « I accept the terms in the license agreement » puis sur « Next »
- Indiquer votre nom et celui de votre société puis cliquer sur « Next »
- Vous devez accepter l'emplacement par défaut ou en choisir un autre en cliquant sur « Change… », cliquer sur « Next » pour valider.
- Ici vous pouvez lancer l'installation en cliquant sur « Install » ou revenir en arrière en cliquant sur « Back »
- Vous verrez une barre de progression apparaître vous indiquant l'état d'avancement de l'installation
- Une fois l'installation terminée cliquer sur « Finish »

Après l'installation, vous trouverez sur votre bureau deux nouveaux icônes.

L'icône de Active Studio développeur qui permet de lancer et modifier les applications et Active pipe qui permet de faire la liaison entre le serveur et le client.

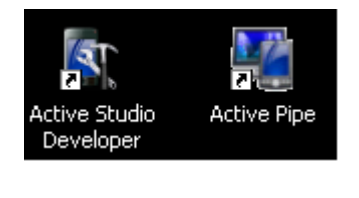

**Lancement le logiciel**

Pour lancer le logiciel double cliquer sur les deux icônes, Active Studio Developer va mettre un court moment pour se lancer. Une fois Active Pipe lancer vous devez le configurer pour qu'il puisse fonctionner (cf Chapitre Active Pipe).

### 1) Menu principal

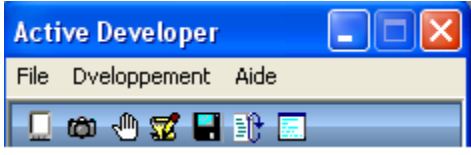

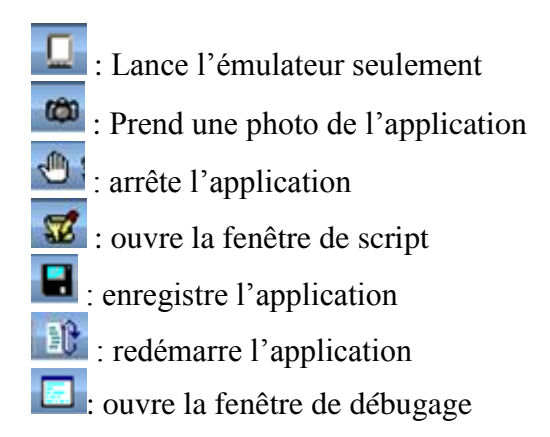

## 2) Le terminale

Pour pouvoir tester les applications en local, ce logiciel dispose d'un terminal virtuel

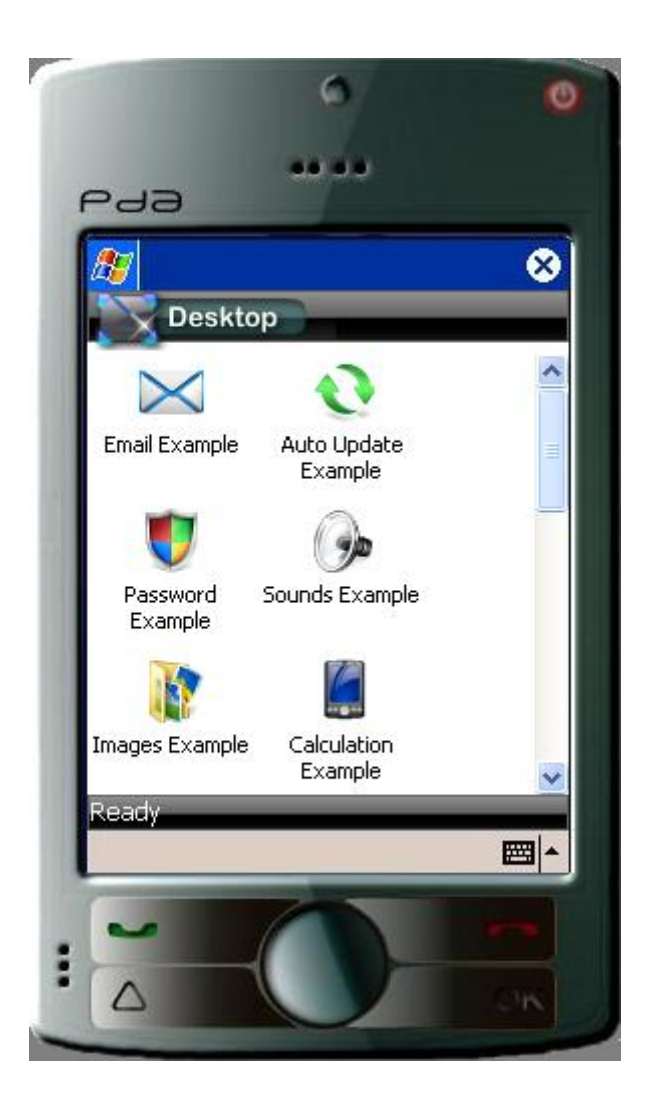

On y retrouve toute les applications du groupe de travail lorsque aucune application n'a été lancé ou l'écran actif de l'application lorsqu'une application a été lancée.

# **Active Pipe**

# **Partie Communication/Activation Codes**

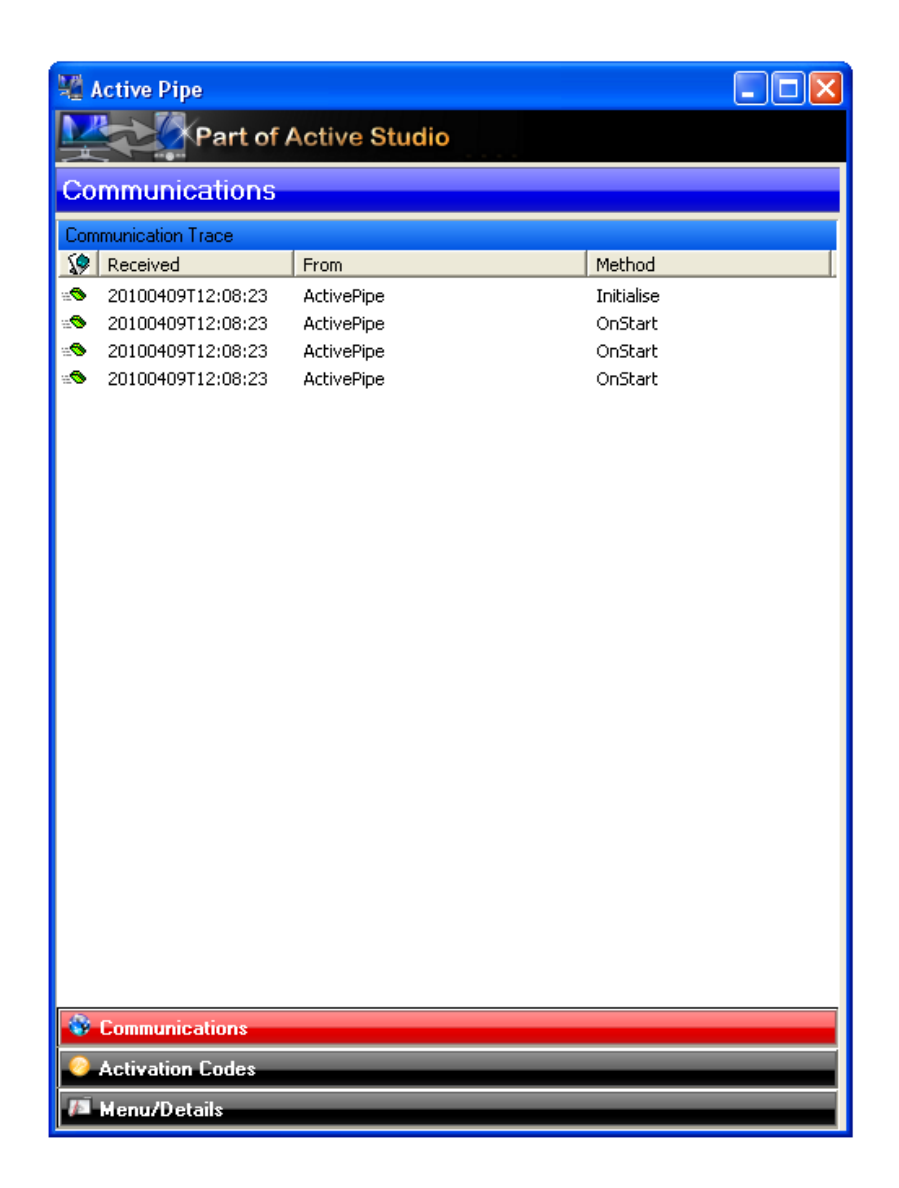

Vous trouverez dans la partie communication toutes les interactions entre l'application et la base de données.

Dans la partie activation se trouve toute les signatures qui ont été activée sur Active Pipe

# **Partie Menu/Détails**

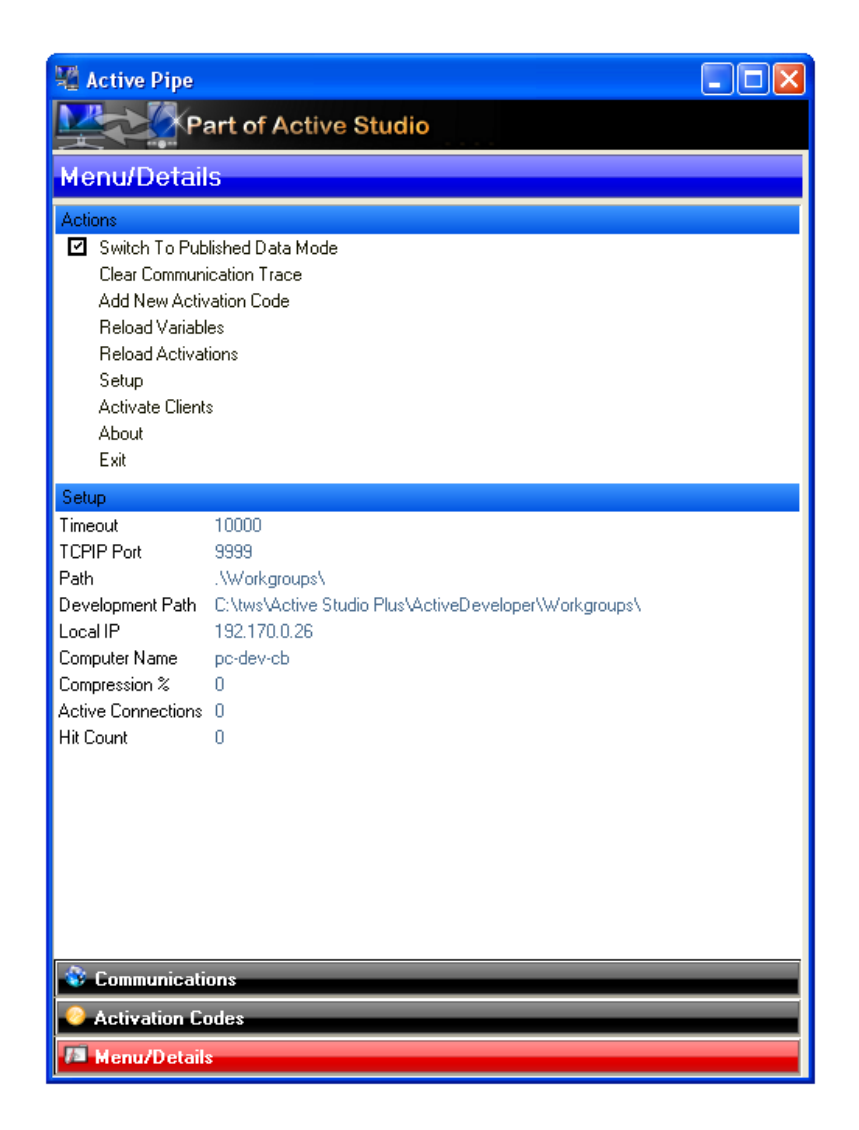

Pour la configuration d'Active Pipe, Aller dans la Partie « Menu/Détail » puis cliquer sur « Setup ». Là, une fenêtre doit apparaître et c'est ici que vous devez configurer Active Pipe :

- Active
- Developper Path
- TCPIP : numéro de Port que l'application utilise (9999 par défaut)
- Timeout : temps maximum laisser à l'application pour effectuer une requête (10000 par défaut)
- Developeur Mode : Etes vous en mode développeur
- Log Issues : si vous voulez garder une trace des sorties
- Log All Comms : Si vous autoriser toutes les connexions GPRS
- Lockout : si lorsque vous
- SQLite Database : donner ici le chemin de votre base SQL en accès SQLite
- ODBC Database : donner ici le chemin de votre base SQL en accès ODBC
- Web User Name : défini votre identifiant pour aller sur Internet
- Web Password : défini votre mot de passe pour aller sur Internet
- Start FTP Service : lance le serveur FTP
- FTP User Name : défini votre identifiant pour aller sur le serveur FTP
- FTP password : défini votre mot de passe pour aller sur le serveur FTP
- Root FTP Folderr : contient le dossier dans lequel se trouve Active Pipe
- Email Server Address : correspond à l'adresse IP du server de messagerie
- Récipient Email : adresse email qui sert à recevoir les emails
- Name of Sender : nom du logiciel qui envoie les demandes
- Sender Email : adresse email qui envoie les emails
- Email Subject : texte qui est inscrit dans la partie sujet lorsqu'un email est envoyé
- User Name : nom de l'utilisateur
- Password : mot de passe
- COM Extension Class :
- COM Timeout : temps maximum pour se connecter sur un port série (30 par défaut)

Dans le menu Option vous verrez en bas l'adresse du serveur (nécessaire pour configurer le terminale)

Pour ajouter une signature cliquer sur Add New Activation Code La signature se trouve sur dans le menu Aide cliquer sur le bouton. Vous devrez tomber sur la page

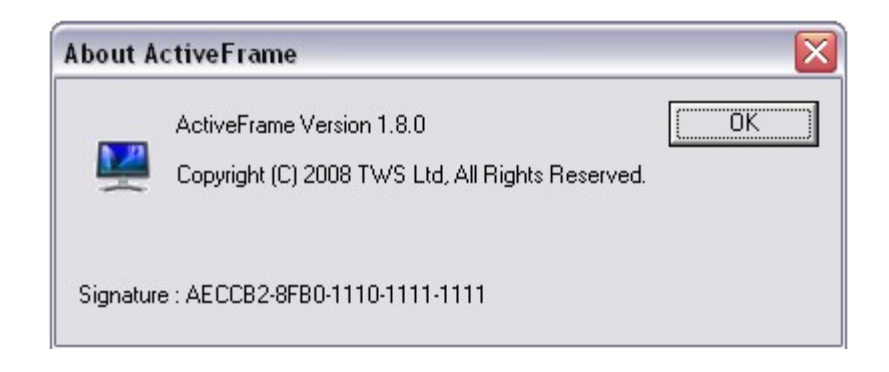

La signature se situe en bas.

Vous pouvez recharger vos clients grâce à « Reload Activations » Pour recharger vos variables cliquer sur « Reload Variables »

Pour avoir les informations sur le logiciel cliquer sur « About »

# **Créer et tester une application**

# **Crée une application**

Pour crée une application cliquer sur le bouton  $\Box$ . Ensuite aller dans propriétés (menu Development)

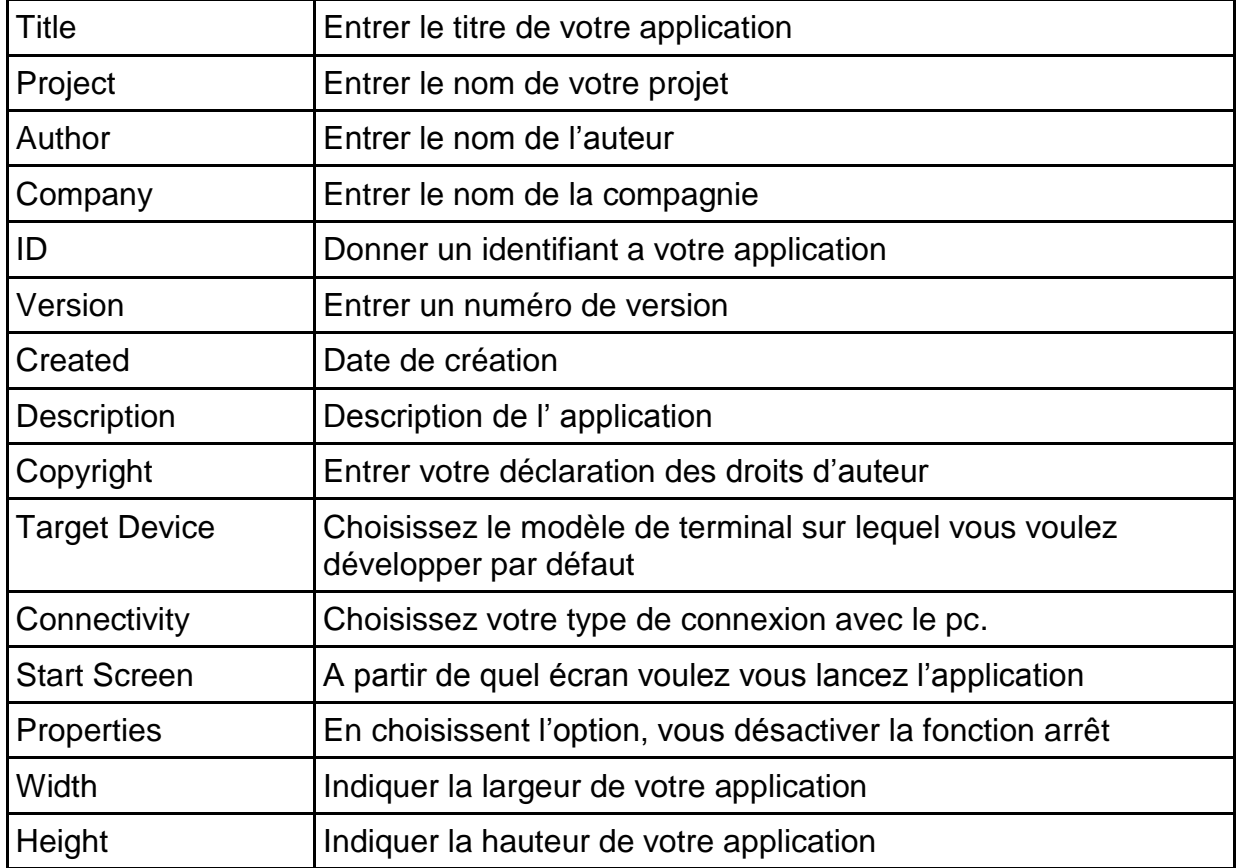

Vous pouvez maintenant commencer votre application. Une application peut contenir des écrans, une base de données, divers documents, des plug in, des images… (Voir partie technique pour plus d'information)

## **Tester une application**

A partir du terminal ou du logiciel, double cliquer sur une application pour la lancer. Vous pouvez regarder le script mais aussi éditer les écrans des pages d'exemple pour mieux comprendre le fonctionnement du logiciel.

# **Communication Application – PC**

### 1) Connecter son terminal à l'application

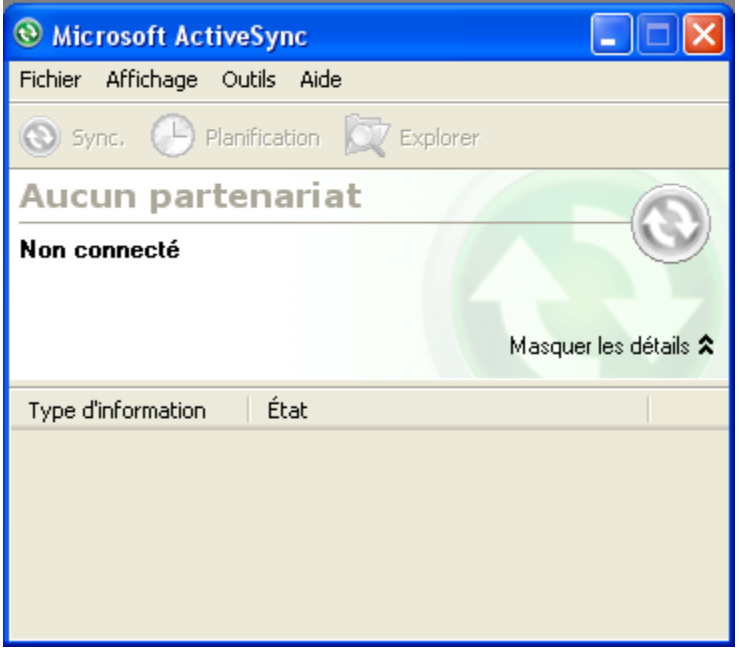

Lorsque vous brancherez votre terminal via le câble USB, un logiciel va s'afficher. Cliquer sur Guest Partnership puis sur suivant. Une fois connectée aller dans votre application, partie « Commencer ici ».

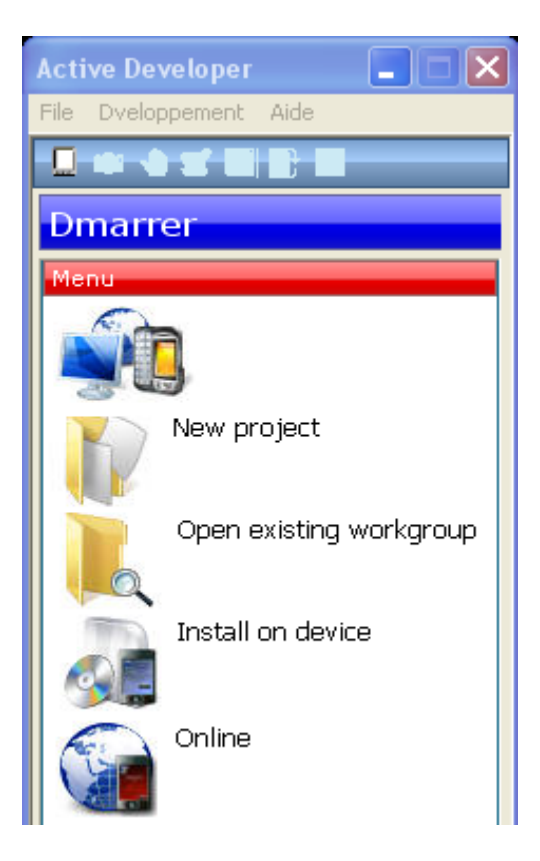

Cliquer sur ajouter un nouvel appareil, choisissez le système d'exploitation présent dans le terminal puis cliquer sur les suivant puis sur installer.

Votre application est désormais présente sur le terminal. Cliquer sur fermer pour fermer la fenêtre.

### 2) Configurer son terminal

Pour pouvoir utiliser l'application sur votre terminal vous devez posséder une licence d'activation : [Obtenir une licence](http://store.trakware-solutions.co.uk/)

La configuration du terminal se fait en quatre étapes :

- Activation du terminal
- Configuration de l'adresse IP et du numéro de port du serveur
- Ajouter la signature du terminal sur l'Active Pipe du serveur
- Chargement de l'application voulu

Laissez Active Pipe lancé sur le serveur, votre terminal est désormais opérationnel pour utiliser l'application.

3) Communication locale ou par câble USB

Dans ce type de communication, il n'y a rien de spécifique à ajouter

4) Communication par Wifi

Pour pouvoir communiquer avec le réseau Wifi, il faut ajouter dans le script une méthode qui permet de communiquer avec le réseau voulu :

Exemple *:* 

*<network.connect address='adresse ip du serveur' port='port TCP/IP de l'application ActiveePipe sur le serveur'/>*

*<if> :* Si on ne peut pas se connecter sur le serveur

*<condition where='#system.success' is='=' value='N'/>*

*<system.hidepopup/>*

*<system.msgbox text='This network wifi is unusable or number port or IP address are false. Err. #comms.error'/>*

*<else> :* Si on peut se connecter sur le serveur

$$
\mathopen{<} / else \mathclose{>}
$$

*</if>*

Avec une connexion wifi, grâce à la balise <network> on peut :

- Envoyer / recevoir des données (network.send / network.recv)
- Envoyer recevoir des emails (network.getemail/network.sendemail)
- Envoyer ou recevoir des entête http (network.httpget/network.httppost)
- Se déconnecter (network.disconnect)

## 5) Communication par GPRS

La communication se fait par des PORT série. Pour que cette communication puisse se faire il faut que le terminal possède le GPRS mais aussi que le serveur dispose d'un port série bien configurer. Cette communication se fait par grâce à la balise <comms>

Baudrate : vitesse de transmission des données en octet par seconde Databits : nombre de bits par données Stopbits : nombre de bits de stop qui permet de savoir lorsque l'envoie et terminé FlowControl : Contrôle sur les données échanger qui détecte les données perdues ou altérées

Exemple :

```
<comms.open port='0' baudrate='9600' parity='NONE' databits='8' stopbits='9' 
flowcontrol='none' bluetooth='O'/>
       <if> : Si la connexion GPRS échoue
             <condition where='#system.success' is='=' value='N'/>
             <system.hidepopup/>
             <system.msgbox text='network GPRS is unusable or port is unavailable. Err. 
#comms.error'/>
             <else> : si on peut se connecter avec le GPRS
```

```
</else>
</if>
```
Avec une connexion GPRS, grâce à la balise <comms>, on peut :

- écrire/lire des données (comms.write/comms.read)
- écrire ligne par ligne (comms.writeLn)
- se déconnecter (comms.close)

# **Partie Script**

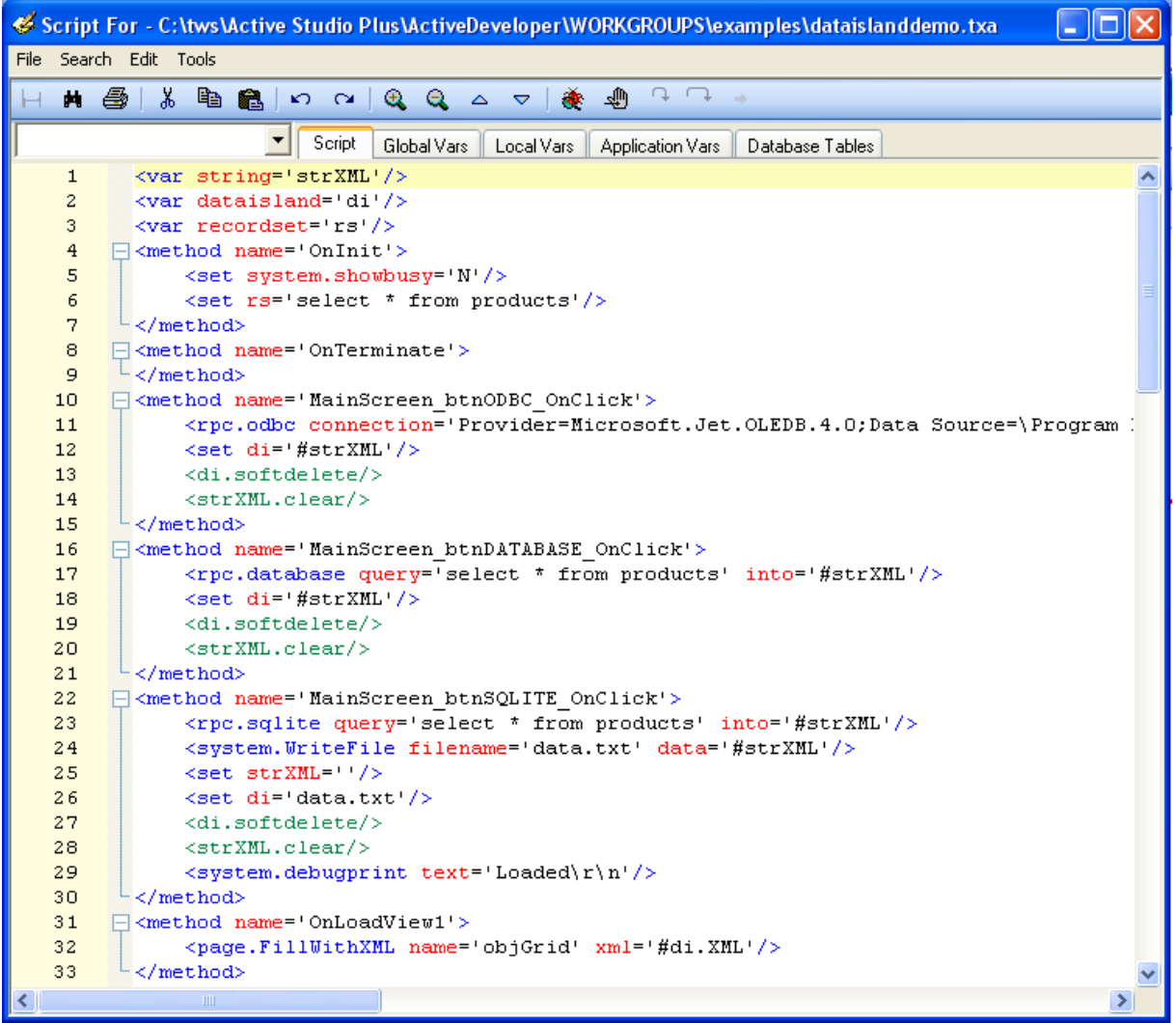

#### 1) Présentation

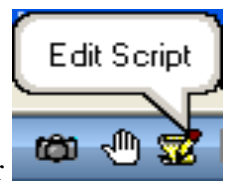

Lancer en cliquant sur

Le script correspond à la partie code du logiciel. Il est composé de fonction ainsi que de variable. Le script permet d'utiliser diverse balise pour exécuter une action. On affiche la liste des balises présentes pouvant être utilisée grâce à « < ». Une fois la balise choisie, on appuie sur entrée puis deux fois sur espace pour afficher la balise avec ses prototypes de fonction. Dans la fenêtre de script il y a 5 onglets (le script, les variables globales, les variables locales à l'application, les variables déclarées par le logiciel et les tables présentes dans la base de données de l'application

### 2) Barre d'outil du script

Vous trouverez ci-dessus la description de tous les outils présents dans la barre d'outils de la fenêtre du script

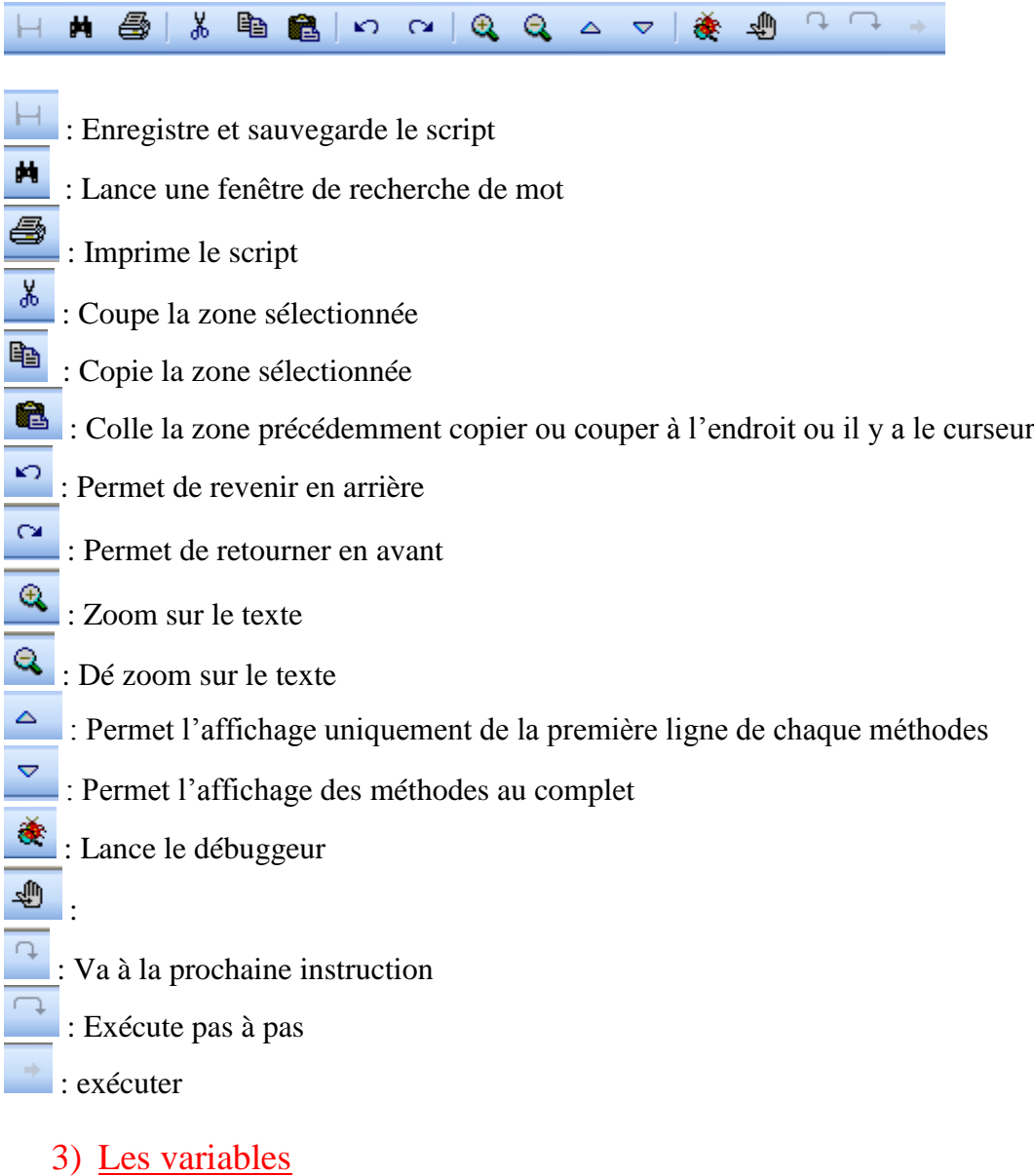

### Une variable peut être locale ou globale. Si la variable est déclarée dans la fonction, seul celle-ci pourra utiliser la variable. Si variable est déclarée hors de toutes fonctions, la variable sera globale. N'importe qu'elle fonction puisse l'utiliser.

Déclaration :  $\langle var \rangle$  integer = 'test'  $\langle \rangle$ 

Une variable peut être de type integer (entier), string (chaîne de caractère), dataisland (base de données), long (entier de grande taille), double (entier avec une virgule), XML, recordset.

### 4) Les fonctions

Essentiel de tout script, elle indique ce que fait l'application lorsqu'elle reçoit un évènement sur un élément.

#### *a) Déclaration*

*<method name='test'>* : début de la fonction test *</method>* : fin de la fonction Une fonction peut avoir des paramètres en entrée *<method name='test" integer='rowid' integer='row' integer='col'>* Ces paramètres sont définis par certains éléments.

#### *b) Les conditions*

Certaines parties de la fonction peuvent s'exécuter uniquement si une condition est vérifiée Pour définir cela on utilise une balise  $\langle i \rangle$  (si) suivie d'une balise  $\langle$  condition $\rangle$ .

C'est dans cette dernière que l'on écrit ce que l'on cherche à vérifier.

*<condition where='#nomVariable' is='=' value='#test' />:*

On compare la valeur de la variable nomVariable avec la valeur de la variable test et on regarde si ces deux valeurs sont égales. On rajoute le paramètre bool = et/ou si l'on veut tester plusieurs condition à la fois cela donne par exemple :

*<condition where='#nomVariable' is='=' value='#test' bool='AND' where='# nomVariable' is='=' value='#test2' />:*

La condition est vraie ici si les deux comparaisons sont varies. Schéma de condition

*<if>*

*<condition …>* si la condition est vraie *…*

*</if>*

#### *c) Les boucles*

Comme pour les conditions, on peut exécuter plusieurs fois une partie de la méthode.

Si l'on connaît le nombre de boucle que l'on va faire, on utilisera la balise <for> (pour) qui se déclare de la forme : *<for n='1' to='10' step='2'>* : La boucle commence à 1 pour aller à 10 et à chaque tour, n augmente de 2.

Si l'on ne connaît pas le nombre de boucle à l'avance, on utilisera la boucle  $\langle$ while $\rangle$ (tant que) qui se déclare de la forme :

```
<while >
              <condition where='# nomVariable' is='=' value=''/> : boucle tant que la 
condition est fausses
       </while>
```
Pour qu'il y a une boucle il faut que la partie à boucler soit entre les balises for ou while.

### 5) La gestion des évènements

On peut différencier le click du double click par exemple grâce à la gestion des évènements.

Il existe plusieurs types d'évènements :

- le clic (onClick)
- le double Clic (onDblClick)
- Lorsque la souris passe dessus (onFocus)
- Lorsque la souris sort de l'élément (onLostFocus)
- Lorsque l'on tape dans un texte d'entrée (onChange)
- Lorsque l'on tape sur la touche entrée (onEnter)
- Lorsque la taille maximal du texte d'entrée est atteinte (onMaxLenth)
- Avant une modification (onBeforeUpdate)
- Après une modification (onAfterUpdate)

Chaque élément dispose de quelques évènements qui peuvent être différents des autres types d'éléments. Pour que l'objet puisse réagir dès qu'il reçoit un type d'évènement précis, il faut assigner, une méthode du script, dans la partie script et l'évènement choisit. Il exécutera cette méthode dès qu'il recevra l'évènement.

Pour vous aider vous avez aussi la documentation partie développeur qui recense toutes les méthode déjà présente dans le logiciel dont vous pourriez avoir besoin.

# **Partie Technique**

# **Les groupes de travail**

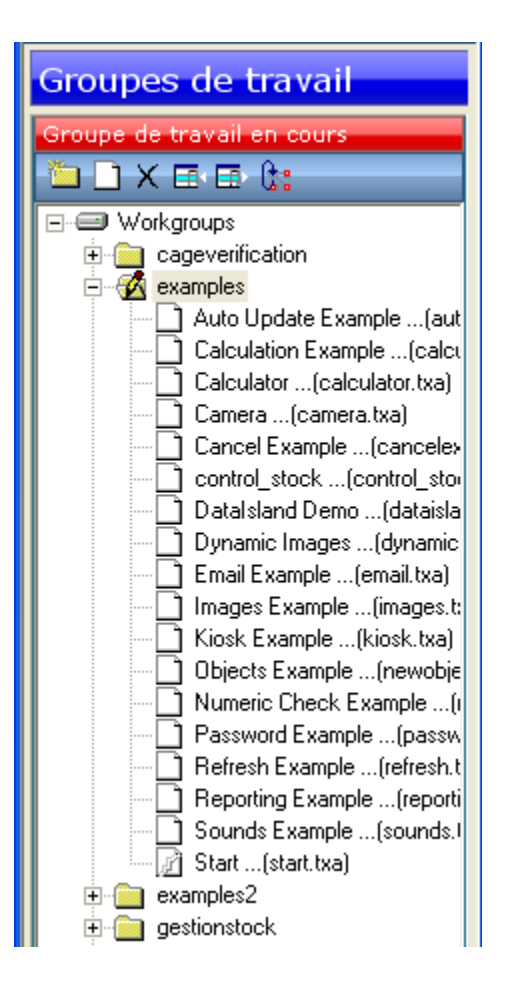

### 1) Définition

Un groupe de travail est un dossier qui contient une ou plusieurs applications. Ces applications ont en commun leurs variables globales

### 2) Opération sur les groupes de travail

Pour sélectionner un groupe de travail, aller dans la rubrique « Groupe de travail » puis sélectionner en un

Pour pouvoir crée un nouveau groupe de travail, dans la rubrique « Groupe de travail », cliquer sur le bouton nouveau groupe de travail . Entrer le nom du grouper puis cliquer sur OK.

Ajouter une nouvelle application au groupe de travail est simple, une fois le groupe de travail sélectionner, cliquer sur le bouton nouvelle application  $\Box$ . Entrer le nom de votre application.

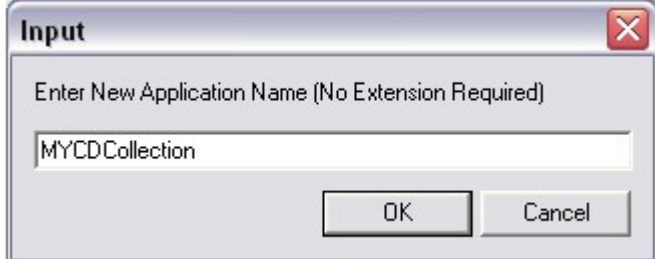

Cliquer sur le bouton « OK ».

Supprimer une application devient facile grâce au bouton  $\mathsf{X}$ , cliquer dessus une fois votre application choisie et celle-ci sera supprimé de groupe de travail

Vous pouvez associer ou désassocier une application à un groupe de travail grâce aux boutons  $\overline{\mathbb{H}}$ 

Le dernier bouton  $\frac{a}{\sqrt{a}}$  sert à redémarrer l'application.

## **Plug in**

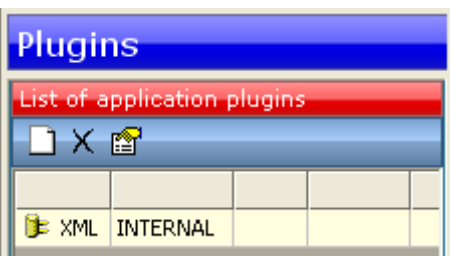

Le logiciel Active Studio permet l'ajout de plug in

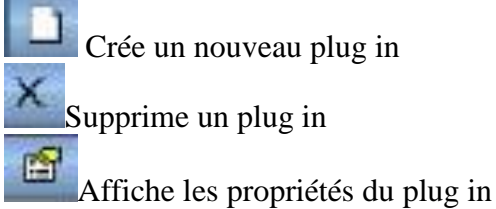

# **Utilisation des écrans**

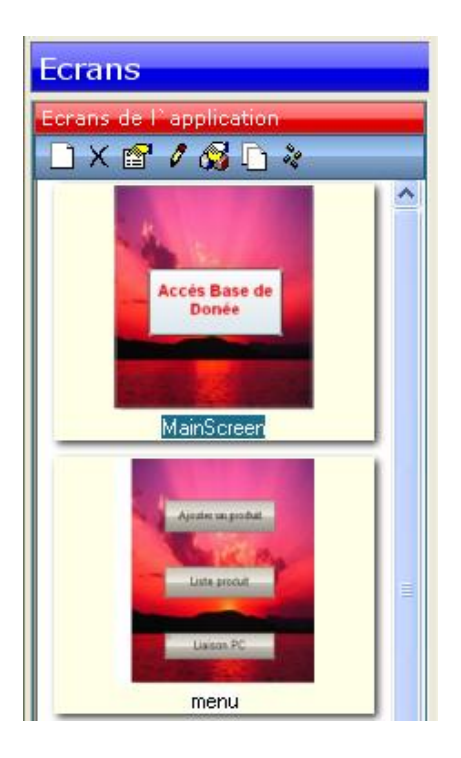

- $\Box$  : Crée un nouvel écran
- : Supprime l'écran sélectionné
- : Affiche les propriétés de l'écran sélectionné
- : Entre dans l'éditeur de page
- Ø : Détail de l'application
- Copier l'écran sélectionné
- $\hat{s}^{\rm s}_\mathrm{c}$ : Editer les variables de l'application

### 1) Les objets graphiques

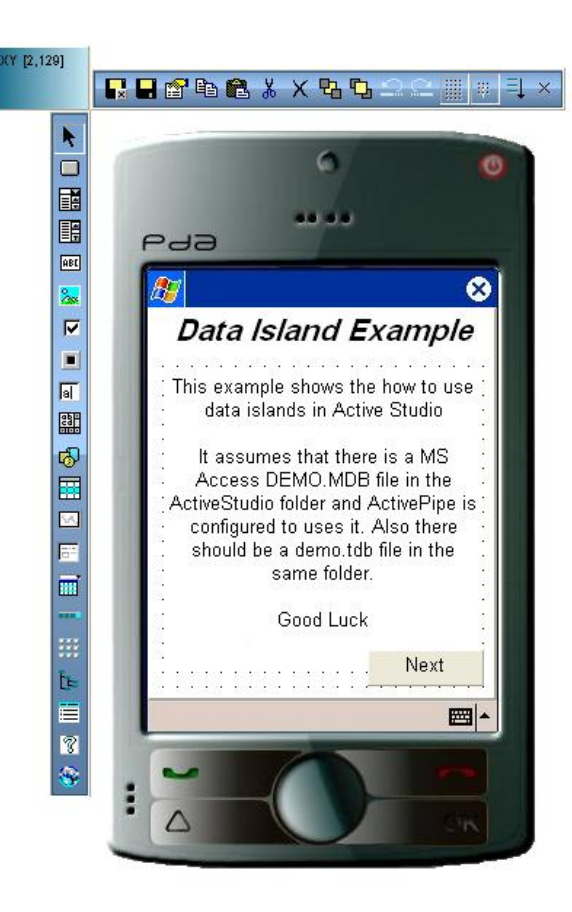

Tous les objets graphiques disposent d'un ensemble de règles communes :

- Chacun peut être placé et redimensionner grâce à la souris
- L'apparence et la couleur de chaque objet peuvent être modifiés
- On peut associer une méthode a chaque évènement de l'objet
- N'importe quel objet peut servir pour la navigation d'une page à une autre
- Chaque objet dispose d'une partie commentaire
- Un objet a toujours un nom qui le différencie des autres
- Un objet peut être affiché ou non
- On peut définir une source de la base pour n'importe quel objet
- On peut définir la valeur par défaut

Combobox

闢 La liste déroulante :

- On peut formater l'affichage de la sortie (exemple tout en majuscule)
- Les données de la liste sont soit extrait d'une base de données
- On peut aussi rentrer les informations de la liste directement à la main

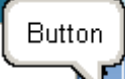

Le bouton :

- Dispose d'un label en plus du nom (ce qui est affiché sur le bouton). Le style et l'affichage peuvent aussi être modifié on peut par exemple changer la police, la taille,…
- Il a également dans la partie contrôle option une commande qui permet lorsque l'on clique sur le bouton, d'exécuter la dîtes commande sans avoir appelé une méthode du script.
- La partie Keycode permet de simuler l'appuie sur des touche de contrôle comme « F12 »
- On peut verrouiller le bouton de manière à ce qu'on ne puisse pas cliquer dessus

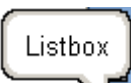

闊 La liste déroulée :

- Les données peuvent être remplies de la même manière que la liste déroulante
- A la différence d'un liste déroulante, on voit déjà ici plusieurs élément de la liste sans rien faire

Label

|函| Étiquette :

Comme pour le bouton, le style et l'affichage du texte peuvent être modifié

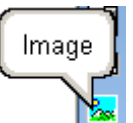

Image :

- Si l'image dépasse la zone qui lui est associée, on peut la redimensionnée en activant l'option Stretch
- Comme pour le bouton, l'image dispose des commandes ainsi que des KeyCode

### Checkbox

ᢊ  $\vert$ Case à cocher  $\cdot$ 

- Permet de choisir un élément ou non
- On peut définir la valeur par défaut de la case

Radio Button

Bouton radio :

- Ce genre de bouton permet la sélection d'un bouton et d'un seul
- Pour que plusieurs boutons radios communiquent entre eux, ils doivent être dans le même groupe (partie Contrôl Option)

#### **Text Input**

INT. Zone de texte :

- On peut écrire et taper du texte dans ces zones là
- La valeur de cette zone peut être une variable du script (#id par exemple)
- On peut appliquer un masque de saisie grâce à mask partie contrôle option
- Le texte tapé peut être masqué par des astérisques.

#### Multiline Text Input

Zone de texte multi ligne :

- comme pour la zone de texte à la différence qu'il peut y avoir plusieurs lignes de texte ici

# Shapes

|59 Masque :

- Le masque permet de découper la pièce suivant une forme particulière
- Il peut découper l'image en avec un carré, ellipse, rond, fenêtre, ligne verticale et horizontale

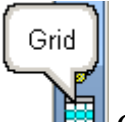

### Grille :

- Si l'on ne veut pas tout afficher, on choisit dans column header le nom des colonnes que l'on souhaite afficher. Ex : idProduit, designation, stock
- Chaque colonne correspond à une colonne de la base
- Chaque ligne correspond à une donnée de la table
- Voici un script permettant d'accéder à, lorsque l'on clique sur une cellule, à afficher son contenu :

Enregistre la cellule que l'on a cliquée :

```
<method name='listeProduit_objGrid0_OnClick' integer='rowid' integer='row' 
integer='col'>
   <set rowid2='#rowid'/>
   <set row2='#row'/>
   <set col2='#col'/>
```
*</method>*

Permet d'associé la cellule et son contenu :

```
<method name='Locations_objGrid0_OnClick'>
   <var string='strSQL'/>
   <if>
```

```
<condition where='#row2' is='=' value='0'/>
          <set row='1'/>
   </if>
   <objGrid0.getat row='#row2' col='1' into='#idProduit'/>
   <set numProduit='#idProduit'/>
   <database.lookup field='designation' from='produit' where='idProduit=#idProduit' 
into='#designation'/>
   <database.lookup field='stock' from='produit' where='idProduit=#idProduit' 
into='#stock'/>
   <set application.Location='#numProduit'/>
   <page.navigate to='detailProduit'/>
</method>
```
Signature

**BAG** 

Signature :

- Correspond à une image qui est automatiquement redimensionnée
- Ne dispose pas de commande ou de KeyCode à la différence de l'image

Sub Page

: Sous page

- Permet d'insérer une page dans une autre

Calendar

Calendrier :

- Enregistre la date actuelle
- Permet de choisir une date à partir d'un calendrier qui s'affiche mois par mois
- On peut saisir directement une date dans le champ

Progress

**Barre de progression** 

- Permet l'affichage en temps réelle du temps des étapes qu'il reste à parcourir

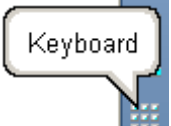

Clavier Qwerty :

- On peut afficher toutes les touches d'un clavier traditionnel

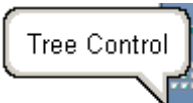

Arbre :

Permet d'afficher un arbre semblable au mode explorer dans Windows

- L'arbre est très simple a crée

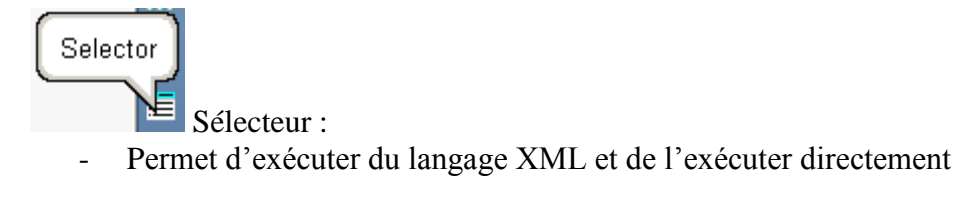

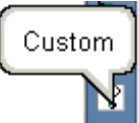

- Permet d'utiliser les fonctions des plug in

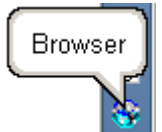

Parcourir :

- A partir d'un chemin donné, permet de parcourir les dossiers disponibles
- 2) Barre d'outils de l'écran

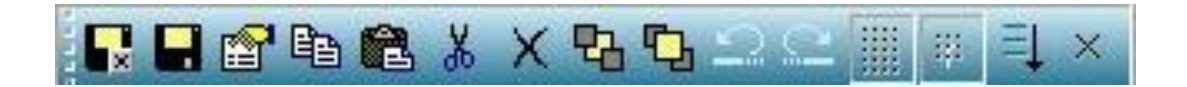

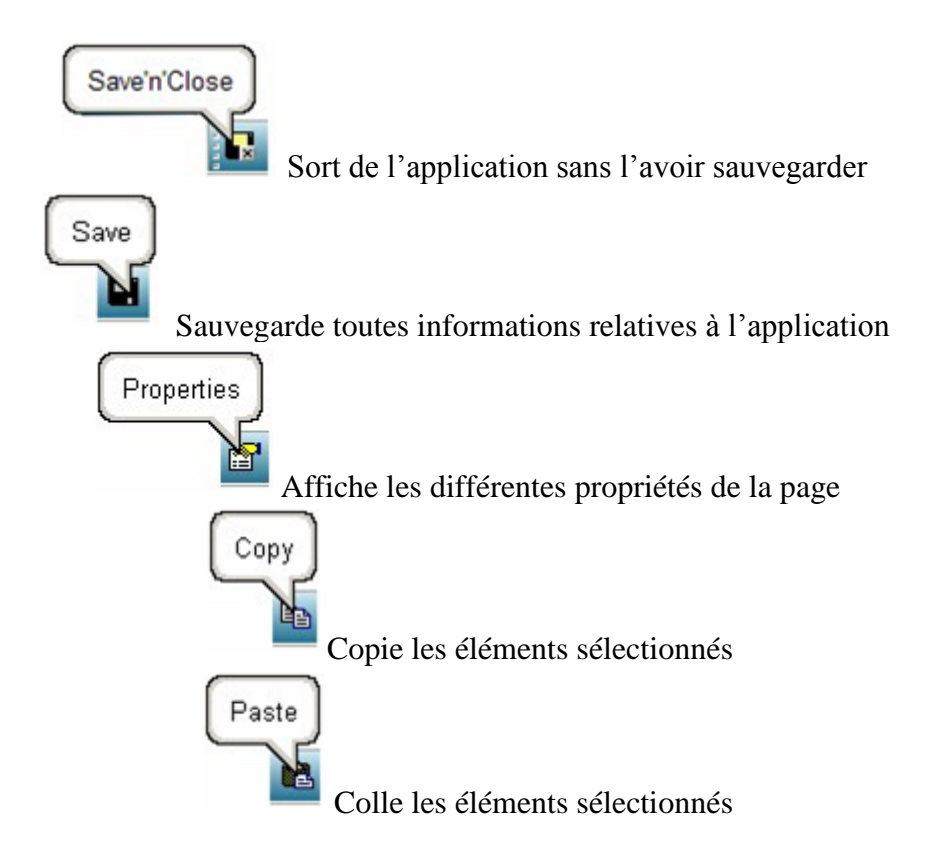

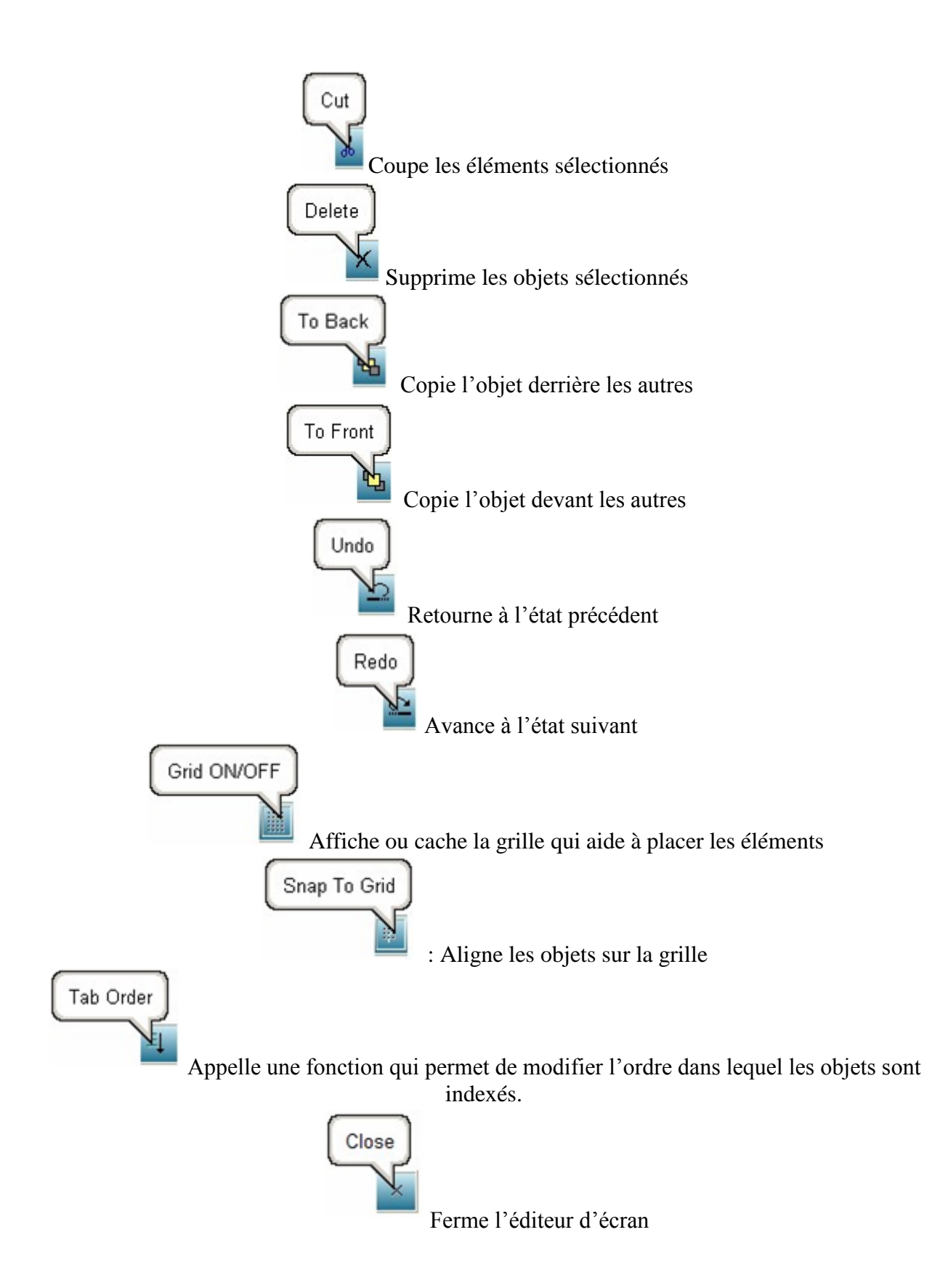

## **Partie Image**

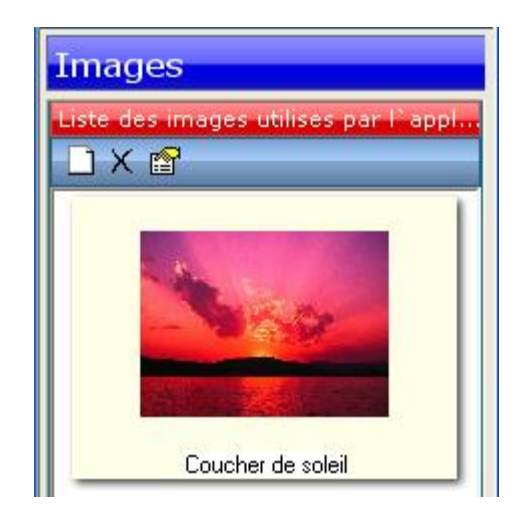

### 1) Importer une image

- Aller dans la rubrique image
- Cliquer sur l'icône « New »
- Cliquer sur « Import »
- Choisissez votre image (format gif, jpeg ou bmp uniquement)
- Cliquer sur « Ouvrir »
- Cliquer sur « Add »

Votre image est désormais accessible dans votre espace de travail

### 2) Ajouter une image

#### *a) Ajouter une image en fond d'écran*

Aller dans la partie écran, sélectionner en un, cliquer sur le bouton « Screen Properties »

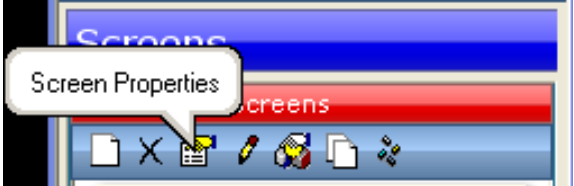

Dans backgroundImage sélectionner l'image que vous voulez mettre en fond d'écran puis cliquer sur OK.

#### *b) Ajouter une image dans l'écran du terminal.*

Lorsque vous éditer votre écran,

- ajouter une zone image (icône Image)
- Dans image ID indiquer l'image que vous souhaitez utiliser parmi les images ajoutées
- Dans image URL pour ajouter une image grâce à un lien url

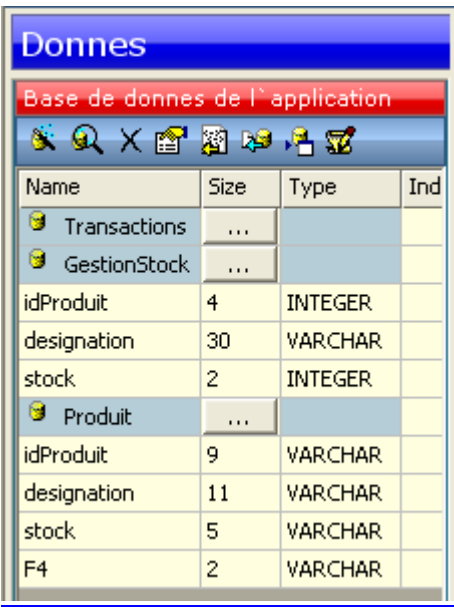

## **Partie Base de donnée**

1) La barre d'outil de base de donnée

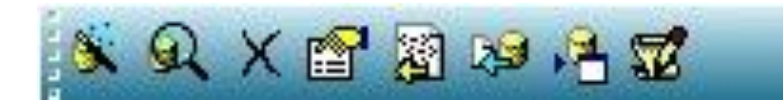

Create Data Source Schema

Permet de crée un nouveau schéma, une nouvelle source de donnée

Data Browser

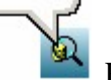

Recherche les informations présentes actuellement dans la base

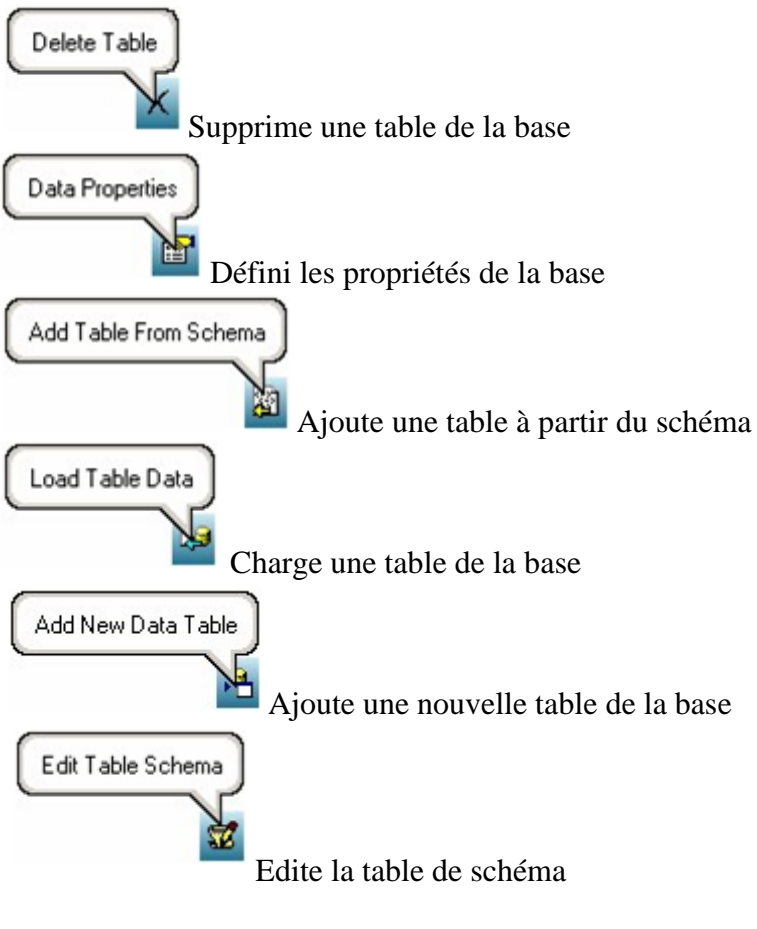

2) Ajouter une base de données

Pour ajouter une nouvelle base de donnée, il faut que cette dernière soit déjà crée sur le PC

Une fois la base crée sur le pc, pour pouvoir utiliser une base de donnée présente sur le pc il faut tout d'abord importer son architecture c'est-à-dire de quoi est constitué la base de donnée.

- Commencer par cliquer sur crée une nouvelle source de schéma
- Une fois la, cliquer sur suivant puis sur la flèche grise du bas.
- Cliquer sur votre type de base de données

Si la base de données est au format Excel ou CSV

- sélectionner votre fichier puis donner le nom de la base dans schéma name
- Cliquer sur l'une des tables puis sur create

Si votre base de données est une base Access

- Configurer une connexion ODBC avec votre base de données (outils administration du panneau de configuration)
- Une fois la connexion configurée, sélectionner la dans le panneau de gauche est inscrivez le nom de la table dans schéma name.
- Sélectionner une table puis cliquer sur create

### **3)** Utiliser la base de données

#### *a) La base de donnée est présente sur l'application*

Pour pouvoir interagir avec la base de donnée, il faut crée un bouton avec le nom de la base de donnée que l'on veut utiliser dans Data option ensuite il faut choisir une commande dans contrôle option :

- LOAD : permet de charger une base de données depuis un pc
- SEND : permet d'envoyer une base de données vers un pc
- DELETE : permet de supprimer la ligne sélectionnée dans la donnée de la base de données
- SAVENEW : permet d'enregistrer une nouvelle entrée dans la base de données

Pour pouvoir insérer une nouvelle donnée dans une table, on crée un texte d'entrée pour chaque donnée de la base puis dans chaque texte d'entrée on inscrit dans Data option, Store in data le champ auquel il correspond. Exemple : DATABASE.produit.idproduit, correspond au champ idProduit dans la base de données produit. Ensuite il faut crée un bouton avec la commande SAVENEW comme dit plus haut.

Pour modifier une valeur dans la base de donnée, on doit crée une méthode dans le script

En utilisant la balise *<database.execute …>* qui permet d'exécuter une requête SQL Exemple de modification : *<database.execute sql='update produit set stock=#stock-1 where idProduit=#idProduit'/>* (modifie dans la table produit, la valeur du stock, ayant pour id #idProduit, par la valeur #stock-1.

#### *b) La base de donnée est présente uniquement sur le PC*

Pour pouvoir communiquer avec la base de donnée, il faut tout d'abords lancer Active Pipe et que ce dernier soit bien configurer avec la base de donnée que l'on veut regarder. Il faut après se connecter via un ODBC, définir le chemin où il y a la base de données sur le PC, exécuter une requête SQL et enfin stocker les valeurs dans une variable de type «string » (chaîne de caractères).

Exemple : *<rpc.odbc connection= ' Provider* = *Microsoft.Jet.OLEDB.4.0 ; Data Source* =  $\langle$ *Program Files\Active Studio Plus\gestionStock.mdb;' query="select \* from produit " into='#strXML'/>*

On se connecte à la base de donnée gestionStock.mdb qui se trouver dans le chemin \Program Files\Active Studio Plus\gestionStock.mdb on exécute la requête « select \* from produit » puis on stock se résultat dans la variable strXML. Pour pouvoir utiliser ces résultats, on rajoute dans la méthode ces deux lignes après

*<set bdd='#strXML'/>* : on stock strXML sous forme de base de donnée dans bdd (de type dataisland)

*<page.refresh/>* : on rafraîchit la page

Il faut bien sur que l'une des grille est pour valeur #bdd.

Dans ces requêtes, on peut sélectionner, modifier, ajouter, supprimer des lignes de donnée.